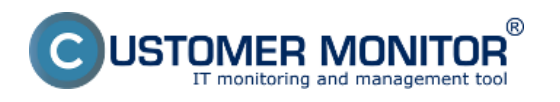

**Odporučenie k dosiahnutiu úspešných záloh** : Snažte sa čo najviac znížiť zaťaženie a aktivitu počítača počas vytvárania obrazu partície, hlavne pozastavením SQL databáz, prípadne Exchange služby alebo iných programov, ktoré výrazne zaťažujú disk. Programy určené pre pracovné stanice typu Outlook, Word, Excel, obvykle nezaťažujú systém výrazne a počas zálohovania ich môžete používať.

Nastavenie zálohovania spravíte cez pracovnú stanicu. Nastavenie odporúčame spraviť podľa krokov, ktoré sú spomenuté v texte.

Zálohovanie C-Image sa jednoducho nastavuje cez ikonku C-Monitor klienta kde si otvoríte Scheduler - Monitor Console ako je znázornené na obrázku nižšie.

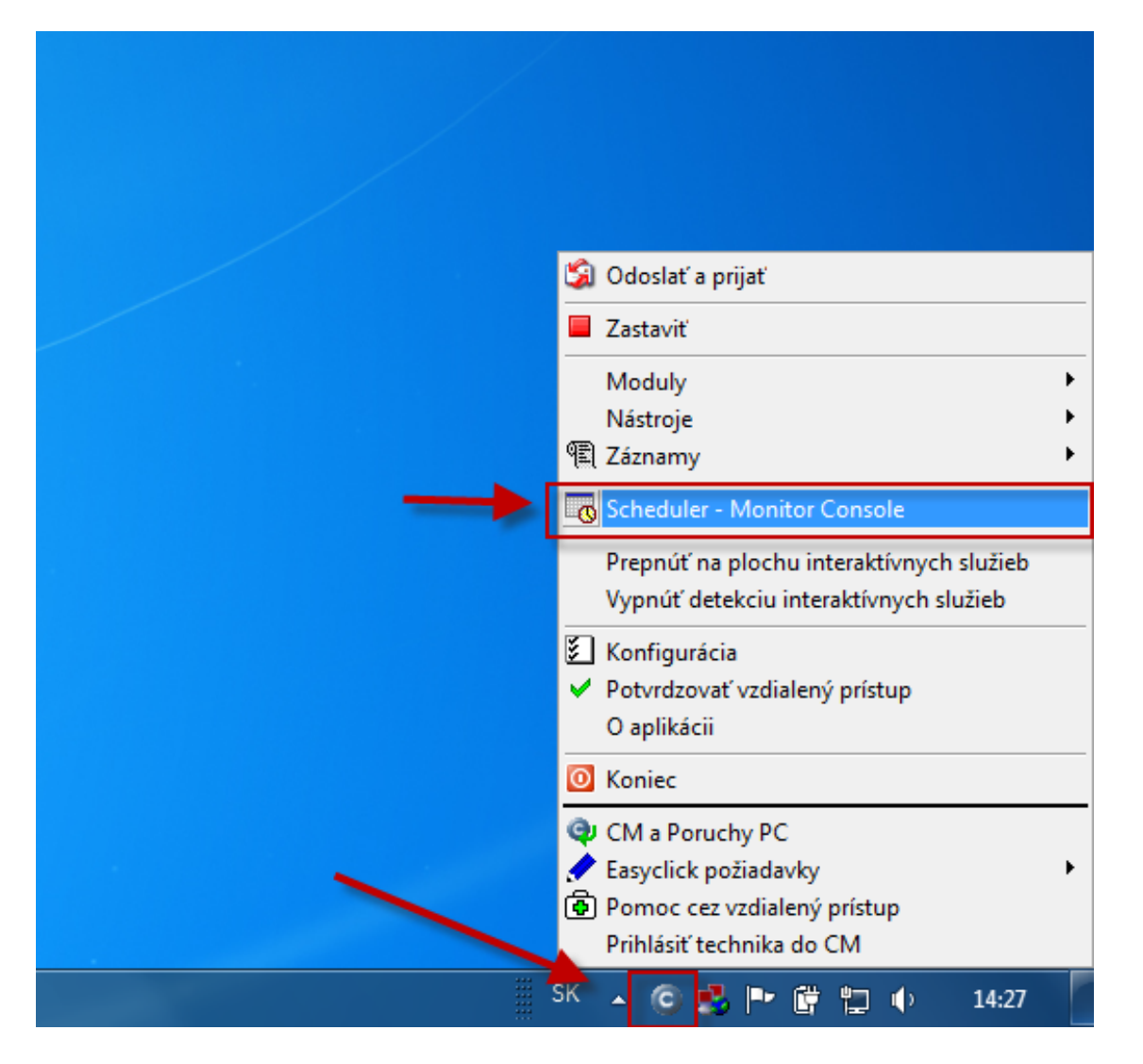

Obrázek: Vstup do schedulera prostredníctvom C-Monitor klienta

V nasledujúcom okne si pomocou wizarda spustíte sprievodcu pre vytvorenie zálohovacej úlohy pre C-Image.

![](_page_1_Picture_0.jpeg)

Publikováno z Customer Monitor (https://customermonitor.cz)

![](_page_1_Picture_3.jpeg)

Obrázek: Spustenie sprievodcu pre nastavenie zálohovania

Vytvoríte si konfiguračný balíček pre C-Image zálohovanie kliknutím na *run C-Image* ako je znázornené na obrázku nižšie.

![](_page_1_Picture_147.jpeg)

Obrázek: Vstup do nastavenia konfiguračného súboru pre zálohovanie

Pre otvorenie sprievodcu nastavením zálohovania kliknite na tlačidlo *Backup Settings Wizard.*

![](_page_2_Picture_0.jpeg)

Publikováno z Customer Monitor (https://customermonitor.cz)

![](_page_2_Picture_3.jpeg)

Obrázek: Úvodná obrazovka pre nastavenie zálohovania C-Image zvolíte možnosť Backup Settings Wizard

Na nasledujúcom okne si vyberiete partície, ktoré chcete aby sa zálohovali.

![](_page_2_Picture_6.jpeg)

Obrázek: Vyberiete si partície, ktoré chcete aby sa zálohovali

Vyberiete si jednu z [metód zálohovania](https://www.customermonitor.eu/node/720) [1].

![](_page_3_Picture_0.jpeg)

Publikováno z Customer Monitor (https://customermonitor.cz)

![](_page_3_Picture_37.jpeg)

Obrázek: Metódy zálohovania

Na nasledujúcom okne je zobrazené zálohovanie s rotáciou záloh s vytváraním diferenciálnych záloh.

![](_page_3_Picture_38.jpeg)

Obrázek: Príklad zálohovania s rotáciou

Na nasledujúcom okne máte možnosť nastaviť kompresiu pre zálohy.

![](_page_4_Picture_0.jpeg)

Obrázek: Nastavenie kompresie záloh

Označením možnosti *Validate* sa po vytvorení C-Image zálohy táto záloha skontroluje či bola korektne a v poriadku vyt votvorená. Následne kliknete na tlačidlo *Finish.*

![](_page_4_Picture_65.jpeg)

Obrázek: Možnosť po skončení zálohovania vykonať kontrolu zálohy

Na nasledujúcom okne máte možnosť toto zálohovanie spustiť, alebo pridať toto zálohovanie do schedule listu ako je znázornené na nasledujúcich obrázkoch.

![](_page_5_Picture_0.jpeg)

Publikováno z Customer Monitor (https://customermonitor.cz)

![](_page_5_Picture_35.jpeg)

Obrázek: Pridanie zálohovacej úlohy do schedulera

Ak zvolíte voľbu pridania do schedule listu v nasledujúcom okne budete automaticky vyzvaný na uloženie nastavených parametrov pre zálohovanie.

![](_page_5_Picture_36.jpeg)

Obrázek: Uloženie konfiguračného súboru pre zálohovanie

![](_page_6_Picture_0.jpeg)

Po uložení sa vám zobrazí okno, ktoré je na nasledujúcom obrázku kde:

Zvolíte požadovaný typ zálohovania:

**Automatic Backup type –** C-Image určuje, podľa nastavenia metódy, mesačné, plné a rozdielové zálohy.

**Automatic Backup type, but Full backup on** – ako v **Automatic Backup type**, rozdiel však tkvie v tom, že plné zálohy sa budú vytvárať vo vami zvolenom dni týždňa alebo mesiaci. **Automatic Backup type, but Differential Backup on** - ako v **Automatic Backup type**, avšak rozdielové zálohy sa budú vytvárať vo vami zvolenom dni týždňa alebo mesiaca**.**

**Full Backup** – podobne ako **Automatic Backup type,** má však zakázané vytvárať rozdielové zálohy. (len plné a mesačné zálohy sa rotujú)

**Differential Backup** – podobne ako **Automatic Backup type,** nevytvára však ďalšie plné zálohy, len výnimočne (keď sú zmeny v rozdielovej zálohe X% plnej zálohy alebo keď rozdielová záloha je rovná plnej zálohe)

![](_page_6_Picture_86.jpeg)

Obrázek: Zvolíte požadovaný typ zálohovania

V nasledujúch oknách si zvolíte dátum prvého spustenia úlohy a periódu spúšťania a kliknete na tlačidlo next, následne si zadáte názov tejto úlohy napr. Záloha disku a kliknete na tlačidlo next.

![](_page_7_Picture_0.jpeg)

#### **Nastavenie zálohovania** Publikováno z Customer Monitor (https://customermonitor.cz)

![](_page_7_Picture_21.jpeg)

Obrázek: Perióda spúšťania zálohovania

![](_page_8_Picture_0.jpeg)

![](_page_8_Picture_51.jpeg)

Obrázek: Názov zálohovacej úlohy

**Run As Another User –** Nastavenie spúšťania úlohy ako iný používateľ. Povinné pre zálohovanie na sieťovú lokalitu, nakoľko bez tohto nastavenia je zálohovanie spustené pod Local System account a ten nemá štandardne žiadne prístupy na sieťové prostriedky.

Ak nastavíte iného používateľa, **zmena sa prejaví**:

Pri prístupe k sieťovému miestu uloženia.

Pri premenných v C-BackupPlus.

**Use remote acces credentials -** nastavenia pripojenia na rôzne sieťové úložiská ako napr. qnap.

![](_page_9_Picture_60.jpeg)

<u>- ®</u>

Obrázek: Nastavenie spôšťania zálohovania pod iným účtom

Výsledok je naplánovaná úloha v schedulery, následne už len uložíte vykonané zmeny.

![](_page_9_Picture_61.jpeg)

Obrázek: Zálohovacia úloha je pridaná do schedulera

Od verzie 2.6 C-Image umožňuje zálohovať partície s GUID Partition Table (GPT)

**GUID Partition Table** (**GPT**) je v informatike štandard pre popis členenia pevného disku na oddiely. Nahrádza staršiu tabuľku MBR, ktorá neumožňuje použiť disk väčší, ako 2 TiB. GPT je súčasťou štandardu EFI od firmy Intel, ktorý by mal nahradiť v IBM PC kompatibilných počítačoch klasický BIOS.

Staršie typy zálohovacích programov takéto typy partícii neodzálohujú. Date: 10.7.2012Obrázky:

![](_page_10_Picture_0.jpeg)

#### **Nastavenie zálohovania** Publikováno z Customer Monitor (https://customermonitor.cz)

![](_page_10_Figure_2.jpeg)

### **Odkazy**

- [1] https://www.customermonitor.eu/node/720
- [2] https://customermonitor.cz/sites/default/files/otvorenie%20schedulera\_0.png
- [3] https://customermonitor.cz/sites/default/files/wizard%20pre%20pridanie%20zalohovania.png
- [4] https://customermonitor.cz/sites/default/files/wizard%20pre%20pridanie%20zalohovania2.png
- [5] https://customermonitor.cz/sites/default/files/wizard%20pre%20pridanie%20zalohovania3.png
- [6] https://customermonitor.cz/sites/default/files/wizard%20pre%20pridanie%20zalohovania4.png
- [7] https://customermonitor.cz/sites/default/files/wizard%20pre%20pridanie%20zalohovania5.png
- [8] https://customermonitor.cz/sites/default/files/wizard%20pre%20pridanie%20zalohovania6.png
- [9] https://customermonitor.cz/sites/default/files/7\_11.png
- [10] https://customermonitor.cz/sites/default/files/8\_12.png
- [11] https://customermonitor.cz/sites/default/files/9\_9.png
- [12] https://customermonitor.cz/sites/default/files/7.%2011.png
- [13] https://customermonitor.cz/sites/default/files/10\_10.png
- [14] https://customermonitor.cz/sites/default/files/11\_10.png [15] https://customermonitor.cz/sites/default/files/12\_9.png
- [16] https://customermonitor.cz/sites/default/files/13\_7.png
- [17] https://customermonitor.cz/sites/default/files/14\_7.png